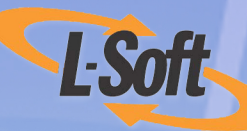

# LISTSERV<sup>®</sup> Maestro 3.2 What's New Manual

www.lsoft.com

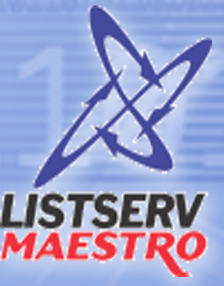

11011110111011

001011001010111

©2007 L-Soft Sweden AB Information in this document is subject to change without notice. Companies, names, and data used in examples herein are fictitious unless otherwise noted. L-Soft does not endorse or approve the use of any of the product names or trademarks appearing in this document.

Permission is granted to copy this document, at no charge and in its entirety, if the copies are not used for commercial advantage, the source is cited, and the present copyright notice is included in all copies. Recipients of such copies are equally bound to abide by the present conditions. Prior written permission is required for any commercial use of this document, in whole or in part, and for any partial reproduction of the contents of this document exceeding 50 lines of up to 80 characters, or equivalent. The title page, table of contents, and index, if any, are not considered to be part of the document for the purposes of this copyright notice, and can be freely removed if present.

Copyright © 2007 L-Soft Sweden AB All Rights Reserved Worldwide.

LISTSERV is a registered trademark licensed to L-Soft Sweden AB and L-Soft international, Inc. ListPlex, CataList, and EASE are service marks of L-Soft international, Inc.

The Open Group, Motif, OSF/1 UNIX and the "X" device are registered trademarks of The Open Group in the United State and other countries.

Digital, Alpha AXP, AXP, Digital UNIX, OpenVMS, HP, and HP-UX are trademarks of Hewlett-Packard Company in the United States and other countries.

[Microsoft, Windows, Windows 2000, Windows XP, and Windows NT are registered trademarks of](http://www.lsoft.com/resources/manuals.asp)  Microsoft Corporation in the United States and other countries.

Sun, Solaris, SunOS, and PMDF are trademarks or registered trademarks of Sun Microsystems, Inc. in the United States and other countries.

IRIX is a registered trademark of Silicon Graphics, Inc. in the United States and other countries. Linux is a registered trademark of Linus Torvalds.

Intel and Pentium are registered trademarks of Intel Corporation.

All other trademarks, both marked and not marked, are the property of their respective owners.

This product includes software developed by the Apache Software Foundation ([http://](http://www.apache.org/) [www.apache.org/\)](http://www.apache.org/).

Some portions licensed from IBM are available at<http://oss.software.ibm.com/icu4j/>

This product includes code licensed from RSA Security, Inc.

Manuals are available in PDF format from **ftp.lsoft.com**. They are also available on the World Wide Web at the following URL:

**URL:** <http://www.lsoft.com/manuals/index.html>

L-Soft invites comment on its manual. Please feel free to send your comments by email to manuals@lsoft.com

Last Updated: November 5, 2007

version 3.2 Build 1

# **. . . . . . . . . . . . . . . . . . . . . . . . . . . . . . . . . . . . . . . . . . . . . . . . . . . . . . . . Table of Contents**

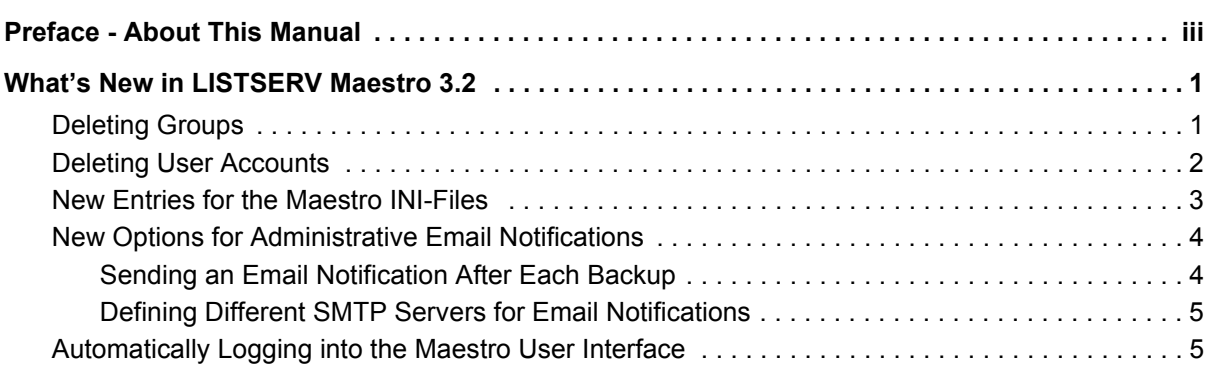

## <span id="page-4-0"></span>**. . . . . . . . . . . . . . . . . . . . . . . . . . . . . . . . . . . . . . . . . . . . . . . . . . . . . . . . Preface - About This Manual**

This manual contains information on the new features associated with LISTSERV Maestro 3.2. For detailed information on the other functionalities of LISTSERV Maestro, please see the documentation for LISTSERV Maestro 3.1.

The following documentation conventions have been used in this manual:

- Menus, options, icons, fields, and text boxes on the screen will be bold (e.g. the **Administer User Accounts** icon).
- Clickable buttons will be bold and within brackets (e.g. the **[OK]** button).
- Clickable links will be bold and underlined (e.g. the **Edit** link).
- Directory names, commands, and examples of editing program files will appear in Courier New font.
- Emphasized words or phrases will be underlined.
- Some screen captures have been cropped and/or edited for emphasis or descriptive purposes.
- Unless otherwise specified, directory paths are for Microsoft Windows installations of LISTSERV Maestro. For Linux or Solaris, substitute the Maestro top-level directory for *\Program Files\L-Soft\Application Server*.

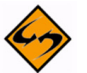

- This symbol denotes an important note or warning.
- 
- This symbol denotes optional advice that can help you save time.

### <span id="page-6-0"></span>**. . . . . . . . . . . . . . . . . . . . . . . . . . . . . . . . . . . . . . . . . . . . . . . . . . . . . . . . What's New in LISTSERV Maestro 3.2**

Version 3.2 of LISTSERV Maestro has several new features in the Administration HUB that benefit the system administrator. The new features of this release are:

- The ability to delete a group. For details, see [Deleting Groups](#page-6-1).
- The ability to delete user data along with an account or group. For details, see [Deleting User Accounts](#page-7-0).
- New entries for the INI-files that set the folder under which the Maestro User Interface, Administrative, and Tracker components store log files. For details, see [New Entries for the Maestro INI-Files](#page-8-0).
- The ability to send an email after each backup to inform you of its success or failure. For details, see [New Options for Administrative Email Notifications.](#page-9-0)
- The ability to define different SMTP servers and ports used for the email notifications for each component. For details, see [New Options for](#page-9-0)  [Administrative Email Notifications.](#page-9-0)
- The ability to automatically login to the LISTSERV Maestro User Interface. For details, see [Automatically Logging into the Maestro User Interface](#page-10-1).

#### <span id="page-6-1"></span>**Deleting Groups**

To delete an entire group, select the group from the Administer User Accounts and Identities screen, and then select **Delete Group** from the Group Settings screen. The Delete Group screen opens.

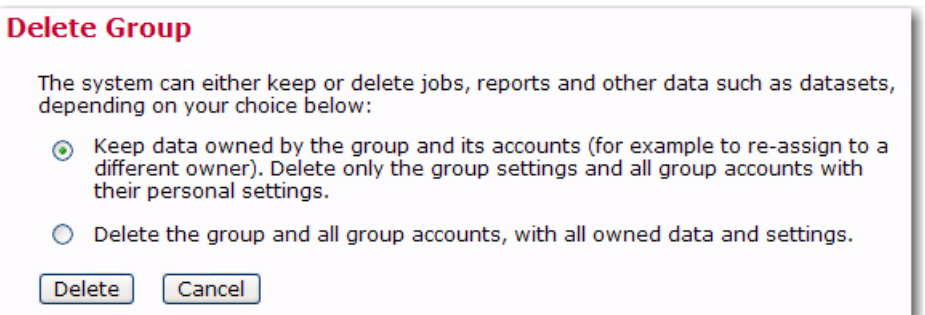

This screen allows you to delete the currently selected user account using one of the following options:

• **Keep data owned by the group and its accounts:** Only the group specific settings and the accounts in the group with their personal settings will be deleted. The other data that is owned by the group or its accounts will not be deleted, but it will remain in the system as "ownerless".

This option gives the administrator the chance to later assign ownership of this data to a different user account or group or can delete the data separately.

• **Delete the group and all group accounts, with all owned data and settings:** Together with the group and all user accounts in it, all data and settings that are owned by or associated with this group or its accounts will also be deleted.

Click **[Delete]** to delete the currently selected group with the selected option, or click **[Cancel]** to leave the page without deleting the group.

#### <span id="page-7-0"></span>**Deleting User Accounts**

To delete a user account, select the user from the Administer User Accounts and Identities screen. The Define User Account screen opens.

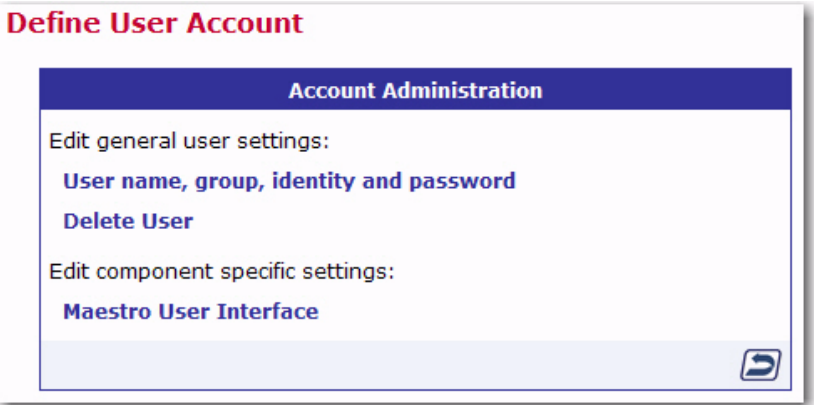

Click on **Delete User**. The Delete User Account screen opens. This screen allows you to delete the currently selected user account. Depending on what kind of user account is currently selected, one of the following option pairs will be available:

#### **Account not in a group:**

- **Keep data owned by the account:** Only the account itself and its personal settings will be deleted. The other data that is owned by the account will not be deleted but will remain in the system as "ownerless". The administrator can later assign ownership of this data to a different user account/group or can delete the data separately.
- **Delete the account with all owned data and personal settings:** Together with the user account, all data and settings that are owned by or associated with this account will also be deleted.

#### **Group-account, with other accounts existing in the same group:**

- **Keep data owned by this account:** Only the account itself and its personal settings will be deleted. The other data that is owned by the account will not be deleted but will remain in the system as "ownerless". The administrator can later assign ownership of this data to a different user account/group or can delete the data separately. All group owned data will be preserved in the group.
- **Delete the account with all owned data and personal settings:** Together with the user account, all data that is owned by or associated with this account will also be deleted. All group owned data will be preserved in the group.

#### **Group-account, last account in the group:**

- **Keep data owned by the account or group:** Only the account itself and its personal settings will be deleted. The other data that is owned by the account or its group will not be deleted but will remain in the system as "ownerless". The administrator can later assign ownership of this data to a different user account/ group or can delete the data separately. In addition, the group specific settings will not be deleted.
- **Delete the account with all owned data and personal settings:** Together with the user account, all data that is owned by the account or its group will be deleted, as well as the personal settings of the account and the group specific settings.

Click **[Delete]** to delete the currently selected account with the selected option, or click **[Cancel]** to leave the page without deleting the account.

#### <span id="page-8-0"></span>**New Entries for the Maestro INI-Files**

The following INI-file entries are new for LISTSERV Maestro 3.2:

• for the Maestro User Interface INI-File

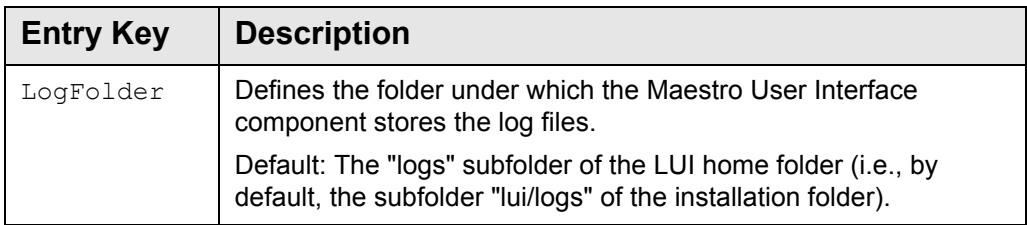

for the Administration Hub INI-File

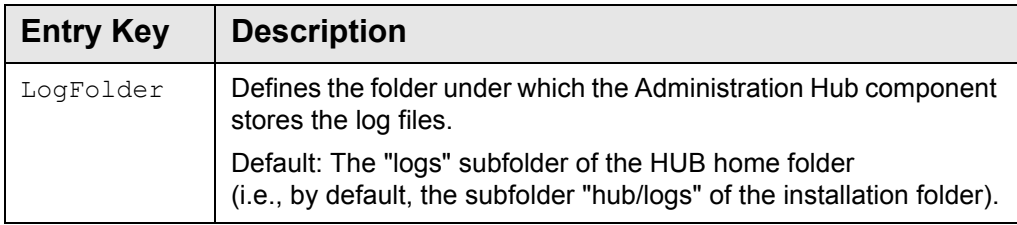

• for the Maestro Tracker INI-File

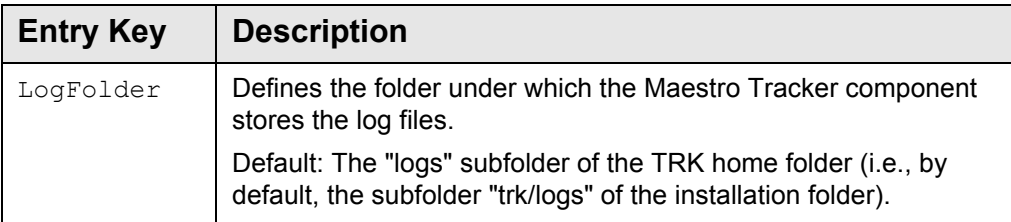

#### <span id="page-9-0"></span>**New Options for Administrative Email Notifications**

The Administrative Email Notifications screen now has two new features:

- The option to send an email after system problems now also controls whether or not to send notification after each backup to inform you of its success or failure.
- The ability to define different SMTP servers and ports used for the email notifications for each component.

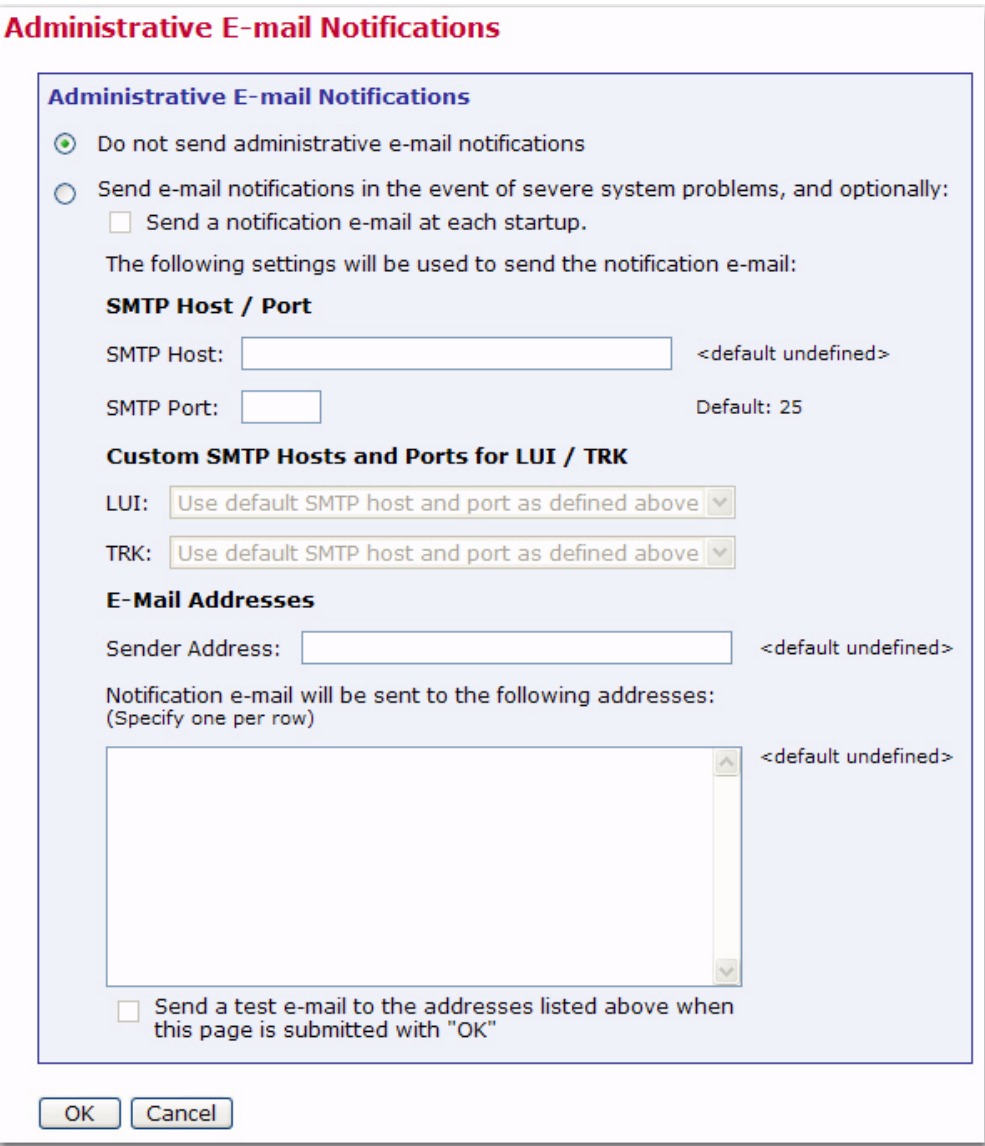

#### <span id="page-9-1"></span>**Sending an Email Notification After Each Backup**

Once email notifications are enabled on the Administrative Email Notifications screen, a notification will be sent after each backup process is complete, noting it's success or failure status.

#### <span id="page-10-0"></span>**Defining Different SMTP Servers for Email Notifications**

Use this information to help you define different SMTP servers and ports for each component when email notifications are sent in response to severe system problems.

In the **SMTP Host / Port** section on the Administrative Email Notifications screen:

- **SMTP Host** Enter the host name running the SMTP server that will be used for the mailing. This field is mandatory and must be filled out with a valid host name that can be used to send e-mail notification by the LISTSERV Maestro component that encounters a severe problem.
- **SMTP Port** Enter the SMTP port on which the SMTP server on the host specified above listens for SMTP connections. This field is optional; if left empty, the standard SMTP port "25" is used.

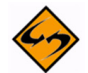

**Important:** If you only supply the default SMTP host and port in this section, then this host / port must be reachable from from all servers running one of the LISTSERV Maestro components. If not all component servers can reach this host by using this name and port (for example due to firewalls or DNS or other networking-related issues), then supply the custom SMTP Host / Port (see below for details).

In the **Custom SMTP Hosts and Ports for LUI / TRK** section on the Administrative Email Notifications screen:

• To use the default SMTP host name and port supplied in the section above, then select the **Use Default SMTP host and port as defined above** option from both the **LUI** and **TRK** drop-down menus.

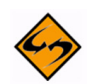

**Note:** The Administration HUB always uses the default SMTP host name and port defined in the section above.

- If the default SMTP host name and port supplied in the section above can not be used for all LISTSERV Maestro components, then use the settings in this section to supply SMTP host names and/or ports for LUI and/or TRK.
	- **LUI SMTP Host / Port** If you want to supply a custom SMTP host and/or port for the Maestro User Interface component, then choose the **Use SMTP Host and port as supplied below** option, and then supply SMTP host/or port that the LUI component will use for notifications.
	- **TRK SMTP Host / Port**  If you want to supply a custom SMTP host and/or port for the Maestro Tracker component, then choose the **Use SMTP Host and port as supplied below** option, and supply the SMTP host/port that the TRK component shall use for notifications.

#### <span id="page-10-1"></span>**Automatically Logging into the Maestro User Interface**

The ability to automatically login to the Maestro User Interface has been added to LISTSERV Maestro 3.2 as an advanced feature and should only be configured by the system administrator. This feature can be set up for both non-group and group users.

#### **For a non-group user:**

http://*LUIHOST*/lui/index.jsp?user=*USER*&password=*PASSWORD*

#### **For a group user:**

http://*LUIHOST*/lui/index.jsp?user=*USER*&password=*PASSWORD*&group=*GROUP*

where *LUIHOST* is replaced with the location of your LISTSERV Maestro User Interface, *USER* is replaced with the URL-encoded version of the user name, *PASSWORD* is replaced with the URL-encoded version of the password, and *GROUP* is replaced with the URL-encoded version of the group name.

For example, assume that:

*LUIHOST*= example.lsoft.com

*USER*=holly

*PASSWORD*=example

*GROUP*=test

then, the following URL would be used:

http://example.lsoft.com/lui/index.jsp?user=holly&password=example&group=test

Once you access this URL, the Start screen opens with the **Start LISTSERV Maestro for User** link.

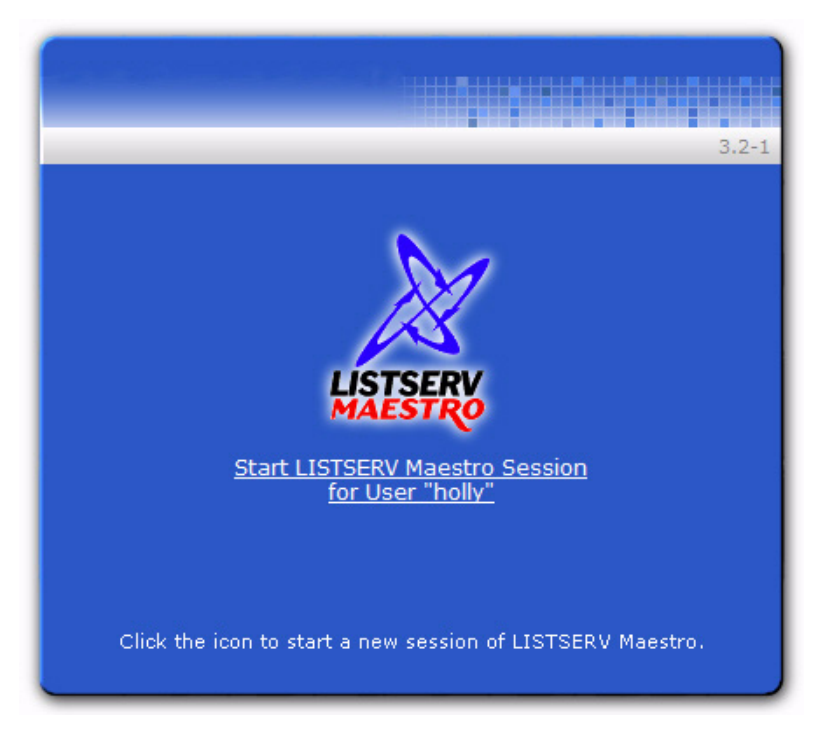

Click the link to start the session. The Login screen is briefly shown, and then the LISTSERV Maestro User Interface is opened and the user is automatically logged in.

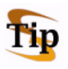

**Tip:** The original Start screen continues to be displayed in the background; therefore, if you click on **Start LISTSERV Maestro for User** link again, then another LISTSERV Maestro User Interface session window will be opened, with the same user logged in automatically.

To prevent this from happening, you can add an additional URL parameter,

"returnURL=*YOURURL*", where *YOURURL* is replaced with the URL-encoded version of a page-URL from your own website. The effect of this additional parameter is that once the above URL is accessed (with the "returnURL=*YOURURL*" parameter included), then the Start screen will be displayed; however, when you click the **Start** link, two things will happen: The LISTSERV Maestro User Interface session will be opened, with the user automatically logged in (just as above). In addition, the original Start screen will be returned back to the *YOURURL* given in the "returnURL" parameter.